# **RayStorm Documentation**

Andreas Heumann

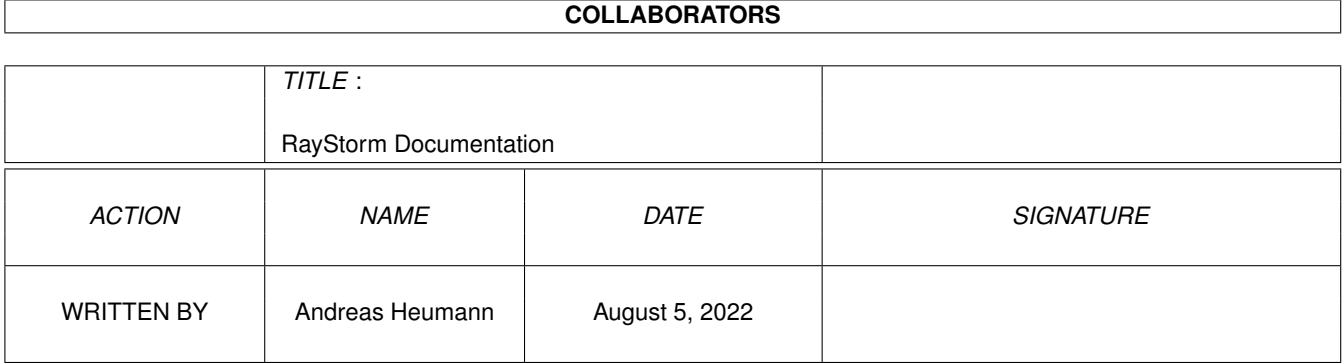

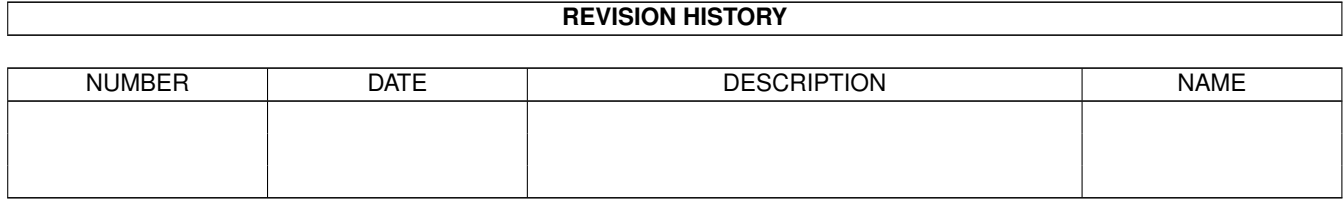

# **Contents**

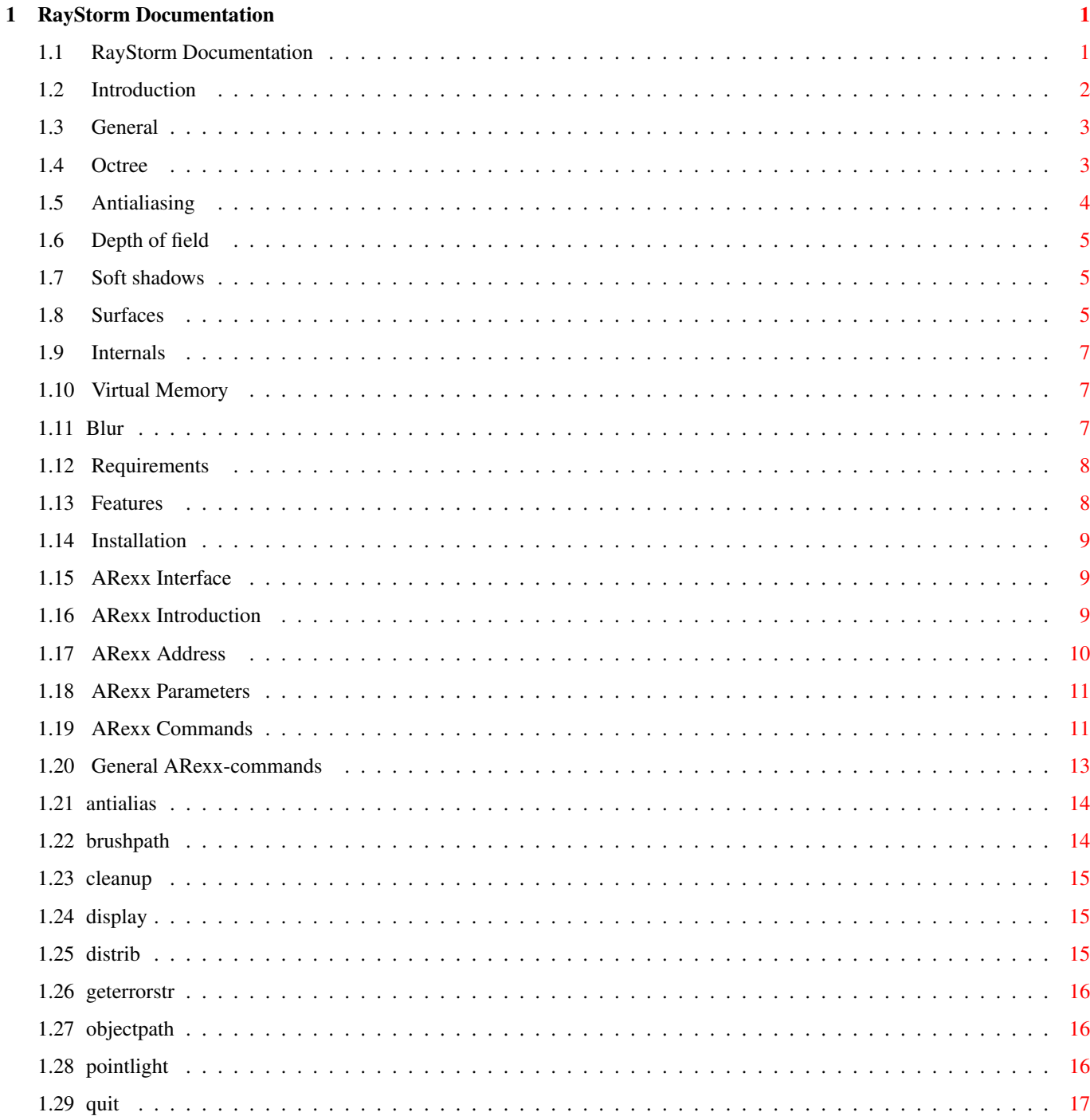

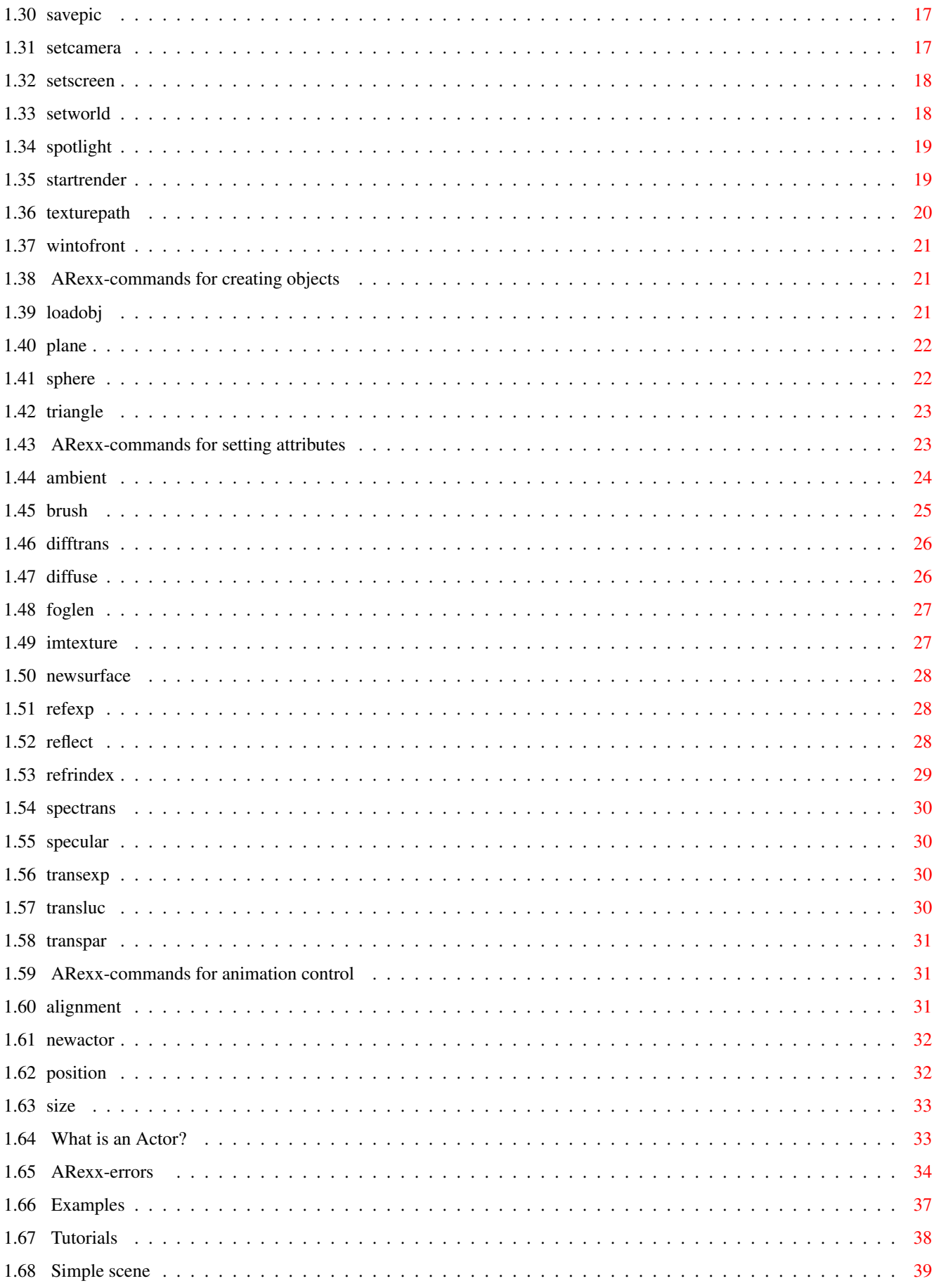

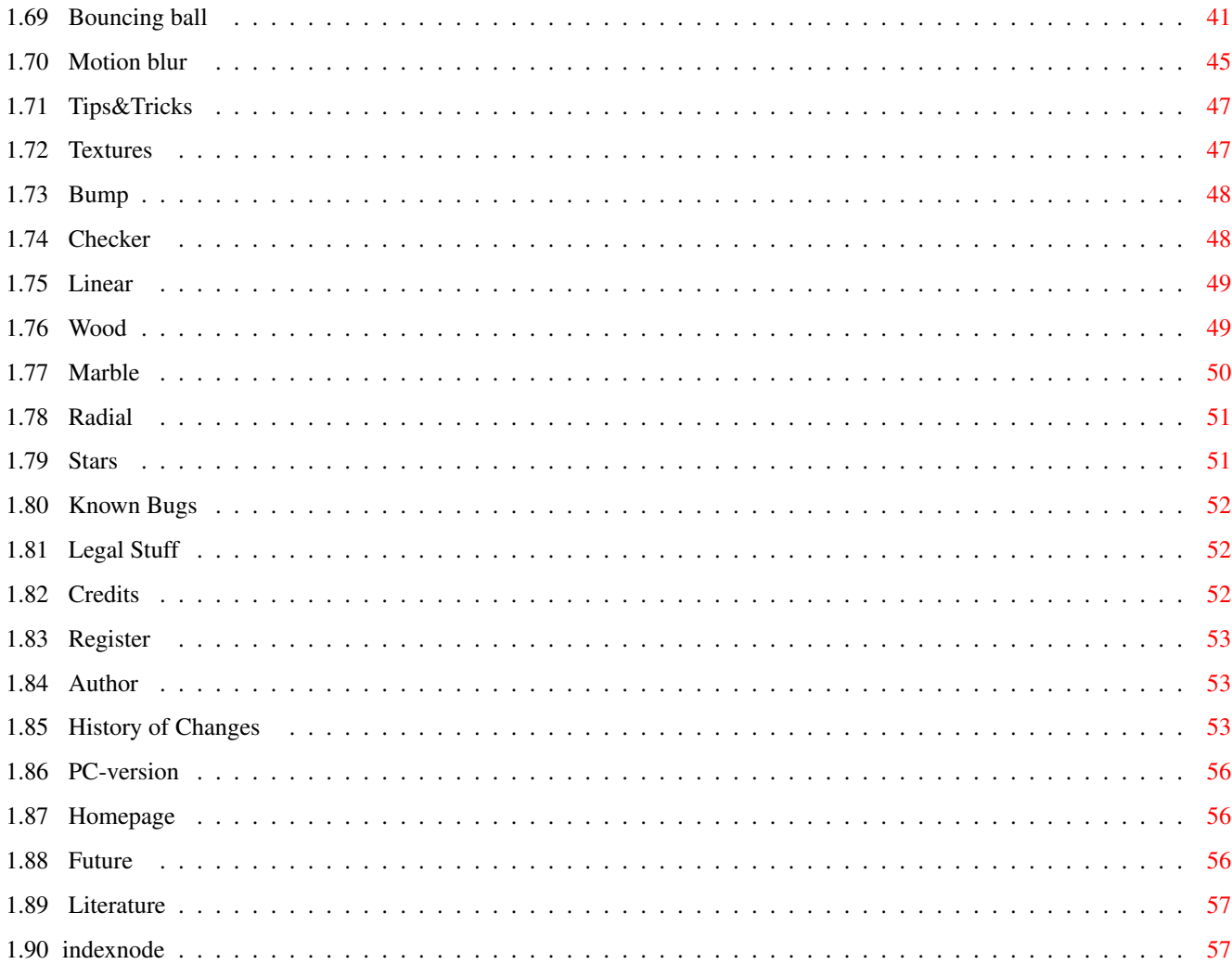

# <span id="page-5-0"></span>**Chapter 1**

# **RayStorm Documentation**

# <span id="page-5-1"></span>**1.1 RayStorm Documentation**

R a y S t o r m v1.25 by Andreas Heumann and Mike Hesser Introduction What is RayStorm? Requirements What do I need to run it? Features What can RayStorm do? Installation How can I install it? ARexx interface Which commands doe it have? Examples How do I use the examples? Tutorials Some tutorials Tips&Tricks Useful tips,tricks and hints Textures How do I use textures?

 $08 \leftrightarrow$ 

September  $\leftarrow$  $1996 \leftrightarrow$ 

```
Known bugs
    Bugs
Legal Stuff
    Legal stuff
Register
    What must I do to register?
Credits
    Thanks go to...
Authors
    Who had written it?
PC-Version
    Where can I get the PC-version?
Homepage
    Where to find us on the World Wide Web
History
    What happened in the past?
Future
    What is planned for the future?
Literature
    Which books do we use?
```
# <span id="page-6-0"></span>**1.2 Introduction**

#### INTRODUCTION

RayStorm is a fast octree based raytracer with many features. The script language that contains the description of the scene is easy to learn and offers some powerful capabilities such as Motion Blur and Depth of Field

. In addition, the script language has a full support for key frame animation.

Originally, RayStorm has been developed on Amiga using Maxon C++ 3.0 Developer. The PC version was compiled with WATCOM C++ 10.5.

The demo version is limited to rendering graphics with a resolution of 160x128. The registered version does not have this limitation. Click

here

for information on how to register RayStorm.

A RayStorm script file (.ray files) is basically divided into the following sections:

Various Settings of the Camera, the World and the Lights, Definitions of the different Textured Surfaces, Different Actors that set the Motion Blur and Animation parameters, Objects that are associated with Surfaces and Actors, and Settings for the final rendered graphic. For a more detailed description click here .

The following topics cover some fundamentals on raytracing:

General Octree Antialiasing Depth of field Soft shadows Surfaces Internals Virtual Memory Motion Blur

## <span id="page-7-0"></span>**1.3 General**

GENERAL

Raytracing makes it possible to generate fotorealistic pictures of objects.

A raytracer casts a ray form the position of the viewer through a scene and calculates possible intersections with the objects in that scene. If an intersection is found, the raytracer decides which color the object at this position has. If the object is reflective or transparent, the raytracer casts new rays from this positon and tests the intersections again and so on.

To make the surfaces of the objects more realistic, textures which simulate marble, wood other surfaces can be used.

#### <span id="page-7-1"></span>**1.4 Octree**

OCTREE

Simple raytracers determine the intersections with objects by testing all objects. This can lead to long rendering times if there are a lot of objects in the scene.

One solution of this problem is the Octree algorithm. This algorithm divides the scene into eight child-cells recursively until there is less than oe object in the cell or the maximum depth of the tree is  $\leftrightarrow$ reached.

Division of space with the octree algorithm:

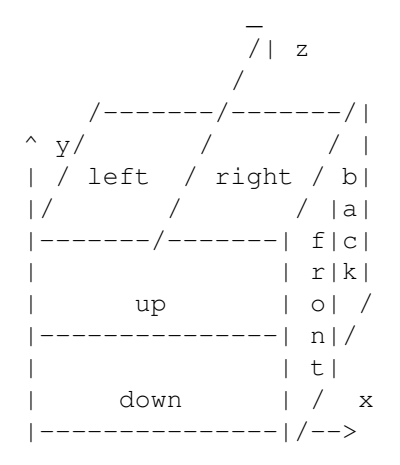

## <span id="page-8-0"></span>**1.5 Antialiasing**

#### ANTIALIASING

RayStorm uses a algorithm called 'Adaptive Supersampling' to do antialiasing. For each pixel with a high contrast against its four neighbours, the algorithm casts new rays which are close to the ray used for the pixel itself. The new color of the pixel is calculated with the supersampled pixels and the gaussian filter.

Supersampling is also used to do depth of field and soft shadows . So if you want to use this features you have to set a antialiasing value greater than one. (-> ANTIALIAS  $\left( \right)$ 

Example: Settings: squareroot of number of samples per pixel: 3

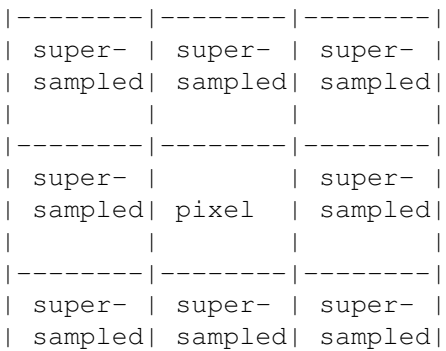

| | | | |--------|--------|--------|

|- Gaussian filter width -|

The rendering time increases dramatically if you use antialiasing. The values below depend on the contrast of the picture.

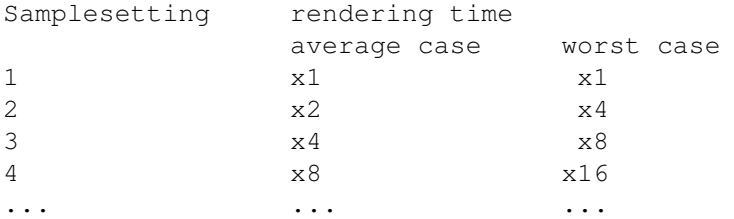

Setting higher than 3 are not leading to significant better results.

#### <span id="page-9-0"></span>**1.6 Depth of field**

#### DEPTH OF FIELD

Objects in computer graphics are normally rendered in an image plane using a pinhole camera model. That is to say, no matter how far or how near the objects are from the camera, they are always in sharp focus. Depth of field means that only objects at a certain distance from the camera lens are in sharp focus. Further and nearer objects produce a blurred image on the film plane.

[From 'Advanced Animation and Rendering Techniques']

To use depth of field you have to set ANTIALIAS to a value bigger

than one.

Example for DOF

## <span id="page-9-1"></span>**1.7 Soft shadows**

#### SOFT SHADOWS

Real Light sources never have a zero size, therefore the shadows behind objects are never hard edged, they are soft. RayStorm generates this shadows by jittering the position of the light source. To use soft shadows you must set

> DISTRIB to a value bigger than one.

#### <span id="page-9-2"></span>**1.8 Surfaces**

SURFACES

Ambient (set with AMBIENT)

This determines the color of the object in sections which are in shadow.

Diffuse reflection (set with DIFFUSE)

The diffuse reflection falls off as the cosine of the angle between the normal and the ray to the light. Diffuse reflection determines the main color of the object (color in Imagine).

Specularly reflected highlights (set with SPECULAR)

Specularly reflected highlights fall off as the cosine of the angle between the reflected ray and the ray to the light source (specular in Imagine)

Specular reflection exponent (set with REFEXP)

Determines the size of the specularly reflected highlights, the higher the smaller the highlight (hardness in Imagine)

Diffuse transmission (set with DIFFTRANS)

Same as diffuse reflection, but only used if the lightsource is on opposite side of surface. Only applied if tranlucency is not 0.

Specular transmission (set with SPECTRANS)

Same as specular reflection, but only used if the lightsource is on opposite side of surface. Only applied if tranlucency is not 0.

Specular transmission exponent (set with TRANSEXP)

Same as specular reflection exponent, but only used if the lightsource is on opposite side of surface.

Specular transmittance (set with TRANSLUC)

Specular transmittance.

Transparency (set with TRANSPAR)

Transparent color (filter in Imagine).

Reflectivity (set with REFLECT)

Reflective color (reflect in Imagine).

Fog lenght (set with FOGLEN) (fog in Imagine).

Index of refraction (set with REFRINDEX)

Determines how the ray through transparent objects is refracted, the higher the more (index of refraction in Imagine).

```
Is calculated with the formula
            lightspeed in vacuum
  index = ----------------------
            lightspeed in object
```
#### <span id="page-11-0"></span>**1.9 Internals**

INTERNALS

Memory requirements

Triangle: 156 Bytes (flat shaded) 192 Bytes (Phong shaded) Sphere: 70 Bytes Plane: 78 Bytes Surface: 122 Bytes + length of name Screenbuffer: 4 Bytes per pixel

Memory requirements of the octree depends on the scene.

#### <span id="page-11-1"></span>**1.10 Virtual Memory**

VIRTUAL MEMORY

RayStorm has been tested succesfully with VMM 3.1 from Martin Apel. If you want use RayStorm with virtual memory notice follwing hints:

- set Minimum VM allocation to 100 bytes if you define large scenes with many objects, because RayStorm only allocates small pieces of memory for single objects (less then 200 bytes). If you're loading Imagine objects RayStorm allocates big blocks of memory so you don't have to set Minimum VM allocation to 100.
- use a partition or a pseudo-partition for VMM, this is faster

## <span id="page-11-2"></span>**1.11 Blur**

#### MOTION BLUR

Motion blur is temporal anti-aliasing. In animated sequences, the normal rendering process functions like a camera that possesses an infinitely short exposure time and this eliminates the blurring of the image due to relative motion between an object and the film plane. When a series of images, generated without motion blur, is displayed as an animated sequence, the illusion of smooth motion is diminished by strobing effects. As human beings we expect to see loss of detail in moving images.

Motion blur is accounted for in distributed ray tracing by extending the distributed sampling and jittering into the time domain and computing a

solution that extracts information from the scen over the duration of the shutter exposure time. Objects are moved as required in the time period and visibility consequently changes over this time intervall. This method ensures that highlights and shadows are blurred or not, depending on the nature of the motion.

[From 'Advanced Animation and Rendering Techniques']

#### <span id="page-12-0"></span>**1.12 Requirements**

REQUIREMENTS

- (1) You will need at least Kickstart 2.0.
- (2) 881-version: 68020 processor and a mathematical coprocessor (68881/882 or internal 68040/060 version).
- (2) 020-version: 68020 processor (no math coprocessor needed)
- (4) 000-version: 68000 processor (should even run on a Amiga 500 (not tested))
- (5) 1MB RAM minimum
- (6) RayStorm was written using MUI. So you need muimaster.library V2.3 or better to run RayStorm.

recommended: 68030, 68882, Harddisk, GFX-Board

The faster the better :-).

Tested with: A1200 68030/50, 6MB, 200MB HD A2000 68040/30, 9MB, 250+250MB HD, Merlin Gfx-board A2000 68030/14, 68882/20, 4MB, 730+52MB HD A4000 68030/25, 68882/57, 10MB, 730+80MB HD, Cybervision 64 Gfx-board

#### <span id="page-12-1"></span>**1.13 Features**

FEATURES

- Up to 30% faster than Imagine (in trace mode).
- ARexx-port. RayStorm can be used by all programs with ARexx-port.
- Imagine compatible. RayStorm is designed to be almost compatible to Imagine. It can load Imagine objects and use Imagine textures.
- Octree algorithm used for rendering.
- Motion blur for realistic simulations of moving objects.
- Color, reflectivity, filter, altitude and specular mapping.
- Flat, cylinder and sphere mapping.
- Soft brush mapping.
- Mathematical textures: wood, marble, bumps, checker, linear, radial and stars.
- Tranparency and physically correct refractions.
- 8 levels of antialiasing (adaptive supersampling).
- Rendering box.
- Three builtin object types: sphere, plane and triangle.
- Three light types: ambient, point and spot.
- Depth of field with adjustable focal distance and aperture.
- Soft shadows.
- Backdrop picture.
- Global fog and foggy objects.
- Material attributes for realictic objects: ambient color, diffuse color, specular color, specular reflection exponent, diffuse transmission color, specular transmission color, specular transmission exponent, specular transmittance, transparent color, reflective color, index of refraction, foglength.
- Bright objects.
- Quick rendering.
- Global reflection map.
- Image formates: IFF-ILBM, PNG, TGA and Datatypes.
- Object format: Imagine-TDDD, Autodesk 3DS
- New image- and object-formats can be easily included because of the modular concept.

#### <span id="page-13-0"></span>**1.14 Installation**

INSTALLATION

There is a installation script included in the archive which uses the Commodore Installer. Run it to install RayStorm.

#### <span id="page-13-1"></span>**1.15 ARexx Interface**

AREXX INTERFACE

Introduction

Address

Parameters

Commands

Errors

#### <span id="page-13-2"></span>**1.16 ARexx Introduction**

AREXX INTRODUCTION

RayStorm is completly controled through it's ARexx interface. We recommend that you have a look at the

tuturials and the example script files in the 'ARexx' directory. These examples cover most of the features of RayStorm. Further encourage you to create your own files and make them available for the public. You can send them to us and we might add them as an example files in the next version of RayStorm or we include them to our Homepage . In one of the next versions of RayStorm we'll create a more powerful language, which has a similar syntax to C++. It's the same if you write the the commands in upper case or lower case. But it's important to enclose all commans in quotes because ARexx tries to interpret the line before it sends it to ARexx. It may happen that the line is changed and RayStorm don't do this what you want. A typical structure of a scene file is:  $/*$  title, comments, ...  $*/$  $/*$  setting resolution, world, camera, lightsources  $*/$ 'SETSCREEN 160 128' 'SETWORLD [0,0,0] [40,40,40]' 'SETCAMERA <0,0,80> <0,0,0> <0,1,0> 25 20' 'POINTLIGHT <10,-10,100> [255,255,255] SHADOW'  $/*$  define surfaces and actors  $*/$ 'NEWSURFACE TEST1' 'AMBIENT [255,0,0]' 'DIFFUSE [255,0,0]' 'SPECULAR [255,255,255]' 'NEWSURFACE TEST2' 'AMBIENT [0,0,255]' /\* creating objects \*/ 'SPHERE TEST1 <0,0,0> 10' 'SPHERE TEST2 <0,0,0> 10'  $/*$  finally start to render the scene  $*/$ 'STARTRENDER'  $/*$  save the image  $*/$ 'SAVEPIC "test.iff"' 'CLEANUP'

#### <span id="page-14-0"></span>**1.17 ARexx Address**

ADDRESS

The ARexx-address of RayStorm is 'RAYSTORM'.

#### <span id="page-15-0"></span>**1.18 ARexx Parameters**

AREXX PARAMETERS

The parameters of a command can be FLOATs, INTEGERs, VECTORs, COLORs, STRINGs, and IDENTIFIERs.

FLOAT An FLOAT is a floating point number with single precision

NUMBER A NUMBER is a simple integer number

- VECTOR A VECTOR is embedded in '<' '>' and consists of three FLOATs
- COLOR A COLOR is embedded in '[' ']' and consists of three INTEGERs which range normally from 0 to 255, but you can also set negative values or values above of 255.
- STRING A STRING consists of characters

KEYWORD An KEYWORD is a switch and consists of uppercase characters

PARAMETER CONVENTIONS

- /S Switch.
- /N Number.
- /A Required.

All other numeric parameters are floating point numbers.

#### <span id="page-15-1"></span>**1.19 ARexx Commands**

AREXX COMMANDS

General

Objects

Attributes

Animation Alphabetically sorted

 $-A-$ 

ALIGNMENT

AMBIENT

ANTIALIAS  $-R-$ 

BRUSH

BRUSHPATH

 $-C-$ CLEANUP  $-D-$ DIFFTRANS DIFFUSE DISPLAY DISTRIB  $-F-$ FOGLEN  $-G-$ GETERRORSTR  $-I-$ IMTEXTURE  $-L-$ LOADOBJ  $-N-$ NEWSURFACE  $-$ O $-$ OBJECTPATH  $-P-$ PLANE POINTLIGHT POSITION  $-Q-$ QUIT  $-R-$ REFEXP REFLECT REFRINDEX  $-S-$ SAVEPIC SETCAMERA SETSCREEN SETWORLD

SIZE

SPECTRANS

SPECULAR

SPHERE

SPOTLIGHT

STARTRENDER  $-T-$ 

TEXTUREPATH

TRANSEXP

TRANSLUC

TRANSPAR

TRIANGLE  $-W-$ 

WINTOFRONT

## <span id="page-17-0"></span>**1.20 General ARexx-commands**

GENERAL AREXX-COMMANDS ANTIALIAS sets antialiasing parameters BRUSHPATH sets brush path CLEANUP cleanups scene DISPLAY displays scene DISTRIB sets parameters for distributive sampling GETERRORSTR gets a error string for a given number OBJECTPATH sets object path POINTLIGHT creates point lightsource

QUIT quits RayStorm SAVEPIC saves rendered picture SETCAMERA sets camera parameters SETSCREEN sets screen parameters SETWORLD sets world parameters SPOTLIGHT creates spot lightsource STARTRENDER starts rendering TEXTUREPATH sets texture path WINTOFRONT

brings window to front

## <span id="page-18-0"></span>**1.21 antialias**

```
ANTIALIAS
```

```
Template:
 SAMPLES/N/A, WIDTH, CONTRIB
Arguments:
NUMBER SAMPLES
   squareroot of number of samples per pixel (max. 8)
FLOAT WIDTH
  width of gaussian filter. The range is infinite but values between 1 and
   3 are recommended.
COLOR CONTRIB
  max. allowed contrast
Description:
Sets antialiasing parameters (see
                Antialiasing
                )
Default:
ANTIALIAS 1 1.3 [51,38,76]
```
#### <span id="page-18-1"></span>**1.22 brushpath**

BRUSHPATH

```
Template:
 PATH/A
Arguments:
 STRING PATH
   pathname
Description:
 Defines the path where to search brushes. More than one path may be included
 as long as they are separated by semi-colons.
Example:
 BRUSHPATH 'path1;path2'
```
## <span id="page-19-0"></span>**1.23 cleanup**

CLEANUP

```
Template:
 none
Arguments:
 none
Description:
 Deletes all defined objects, lightsources, surfaces and actors
```
## <span id="page-19-1"></span>**1.24 display**

DISPLAY

```
!!! CAUTION !!!
THIS COMMAND ISN'T RELEASED IN THIS VERSION YET
!!! CAUTION !!!
Template:
FLOYD/S
Arguments:
KEYWORD FLOYD/S
  dither with Floyd-Steinberg algorithm
Description:
Displays rendered pic on screen
```
# <span id="page-19-2"></span>**1.25 distrib**

DISTRIB

```
Template:
 SAMPLES/N, SOFTSHADOW/N
Arguments:
NUMBER SAMPLES/N
   squareroot of number of samples per pixel for motionblur
 NUMBER SOFTSHADOW/N
   squareroot of number of samples per pixel for softshadows
Description:
```
Sets number of samples per pixel for distributive sampling (used for and ) Default: DISTRIB 1,1

## <span id="page-20-0"></span>**1.26 geterrorstr**

```
GETERRORSTR
Template:
ERRNUM/N/A
Arguments:
NUMBER ERRNUM
  error number
Description:
Returns the error string for the given error number
```
## <span id="page-20-1"></span>**1.27 objectpath**

OBJECTPATH

```
Template:
PATH/A
Arguments:
 PATH
   pathname
Description:
 Defines the path where to search objects. More than one path may be included
 as long as they are separated by semi-colons.
Example:
 OBJECTPATH 'path1;path2'
```
## <span id="page-20-2"></span>**1.28 pointlight**

POINTLIGHT

```
Template:
POS/A,COLOR,SIZE,SHADOW/S,ACTOR,FALLOFF
Arguments:
VECTOR POS
   position of pointlight
 COLOR COLOR
  color of light
 VECTOR SIZE
   size of light source (used for
                soft shadows
                )
 KEYWORD SHADOW/S
  lightsource casts shadows
 STRING ACTOR
```

```
name of actor
FLOAT FALLOFF
   distance where the brightness of the light is zero
Description:
 Creates a point lightsource. The lightsource casts shadows, if the keyword SHADOW \leftrightarrowis given
Default:
POINTLIGHT <0,0,0> [255,255,255] 0 ?? ?? 0
```
# <span id="page-21-0"></span>**1.29 quit**

QUIT

Template: none Arguments: none Description: Quits Raystrom

# <span id="page-21-1"></span>**1.30 savepic**

SAVEPIC

```
Template:
NAME/A,FORMAT
Arguments:
 STRING NAME
   the picture is saved under that name
STRING FORMAT
   image format (TGA, PNG, ILBM; default ILBM)
Description:
 Saves rendered picture 24-Bit IFF-ILBM-file, 24 Bit TGA or as PNG file. If
an error occures the command returns an error string.
Example:
 SAVEPIC 'path\name with extension'
```
## <span id="page-21-2"></span>**1.31 setcamera**

#### SETCAMERA

Template: POS/A,VIEWPOINT,VIEWUP,FOVX,FOVY,FOCALDIST,APERTURE,POSACTOR,VIEWACTOR Arguments: VECTOR POS position of camera VECTOR VIEWPOINT position to which the camera point to VECTOR VIEWUP view up vector

```
FLOAT FOVX, FOVY
  field of view (in degree) (20 degree creates camera like Imagine
  default camera)
 FLOAT FOCALDIST
   distance from eye to focal plane
 FLOAT APERTURE
   aperture width (0 = pinhole) ( ->
                depth of field
                )
 STRING POSACTOR
  name of position actor
 STRING VIEWACTOR
  name of look_at_actor
Description:
 Sets the parameters of the camera
Default:
 SETCAMERA <0,0,-10> <0,0,0> <0,1,0> 45 45 1. 0.
```
## <span id="page-22-0"></span>**1.32 setscreen**

```
SETSCREEN
```

```
Template:
RESX/N/A,RESY/N/A,COLORS/N
Arguments:
NUMBER RESX, RESY
  resolution
NUMBER COLORS
  number of colors (not yet implemented)
Description:
 Sets the resolution of the rendered picture. Note that in the demo-version
the resolution is limited to 160x128!
Default:
 SETSCREEN 128 128
```
# <span id="page-22-1"></span>**1.33 setworld**

SETWORLD

```
Template:
 BACK/A, AMBIENT, RANDJIT/S, BACKDROP, FOGLEN, FOGHEIGHT, FOGCOLOR, REFLMAP
Arguments:
 COLOR BACK
  backgroundcolor
 COLOR AMBIENT
   ambientcolor
 KEYWORD RANDJIT
 use random jitter for
                depth of field
                  and
                 soft shadows
                  STRING BACKDROP
```

```
name of backdrop picture
 FLOAT FOGLEN
   global fog length
 FLOAT FOGHEIGHT
  highest fog y-coordinate
 COLOR FOGCOLOR
  fogcolor
 STRING REFLMAP
  name of reflection map
Description:
 Sets world parameters. The resolution of the backdrop picture must be the
 same as the resolution specified with
                SETSCREEN
                .
Default:
```
SETWORLD [0,0,0] [0,0,0] ?? 32 0 [255,255,255] ??

# <span id="page-23-0"></span>**1.34 spotlight**

#### SPOTLIGHT

```
Template:
POS/A,COLOR,LOOKPOINT,ANGLE,SIZE,SHADOW/S,ACTOR,LOOKP_ACTOR,FALLOFF
Arguments:
 VECTOR POS
   position of the spotlight
 COLOR COLOR
  color of light
 VECTOR LOOKPOINT
  point to which the spotlight shines at
 FLOAT ANGLE
   opening angel (in degree max. 180)
 FLOAT SIZE
   size of light source (used for
                soft shadows
                )
 KEYWORD SHADOW
  lightsource cats shadows
 STRING ACTOR
  name of position actor
 STRING LOOKP_ACTOR
  name of look at actor
FLOAT FALLOFF
  distance where the brightness of the light is zero
Description:
Creates a spotlight. The rays emitted from a spotlight are constrained
by a cone. The LOOKPOINT vector gives the center of the illuminated area.
Default:
 SPOTLIGHT <0,0,0> [255,255,255] <0,0,1> 45 0 ?? ?? ?? 0
```
#### <span id="page-23-1"></span>**1.35 startrender**

```
STARTRENDER
```

```
Template:
QUICK/S,DEPTH/N,FROM,TO/N,LEFT/N,TOP/N,RIGHT/N,BOTTOM/N
Arguments:
KEYWORD QUICK
  render quick (no shadows, reflections and transparency)
NUMBER DEPTH
  depth of generated
             octree
              FLOAT FROM,TO
  time code (default 0,0). If you want
             motion blur
              you have to
  set FROM and TO to different values, else only set FROM.
NUMBER LEFT, TOP, RIGHT, BOTTOM
  coordinates for rendering box. Picture is renderd only inside of
  rectangle.
Description:
Starts rendering process. If you set QUICK shadows, reflections and
transparency are not calculated. In very complex scenes it is useful to
increase the octree depth in order to reach a better performance during
the rendering process. But this can only be done with enough memory!
Here are values for the file "chess.ray" renderd with a resolution of
160x128 on a A4000 with 25Mhz 68030 and 57MHz 68882:
depth memory [MByte] init [mm:ss] cleanup [mm:ss] render [mm:ss] total [mm: ←
   ss]
  2 1.38 00:12 00:02 09:24 09:38
  3 1.13 00:14 00:04 03:58 04:16
  4 1.55 00:22 00:08 01:50 02:20
  5 2.35 00:41 00:26 01:15 02:22
  6 5.70 01:35 02:38 01:06 05:19
Default:
```
STARTRENDER 3 0 0

# <span id="page-24-0"></span>**1.36 texturepath**

```
TEXTUREPATH
```
Template: PATH/A Arguments: PATH pathname (format: 'path1;path2;...;pathn') Description: Defines the path where to search textures. More than one path may be included as long as they are separated by semi-colons. Example: TEXTUREPATH 'path1;path2'

## <span id="page-25-0"></span>**1.37 wintofront**

WINTOFRONT Template: none Arguments: none Description: Brings RayStorm window in front

## <span id="page-25-1"></span>**1.38 ARexx-commands for creating objects**

AREXX-COMMANDS FOR CREATING OBJECTS

```
LOADOBJ
  loads an Imagine TDDD-file
```
PLANE creates a plane (ground in Imagine)

```
SPHERE
 creates a sphere
```

```
TRIANGLE
 creates a triangle
```
## <span id="page-25-2"></span>**1.39 loadobj**

LOADOBJ

```
Template:
 NAME/A, POS, ALIGN, SCALE, ACTOR, SURFACE
Arguments:
 STRING NAME
   filename
 VECTOR POS
  position
 VECTOR ALIGN
  alignment (in degrees)
 VECTOR SCALE
  size factor
 STRING ACTOR
  name of actor
 STRING SURFACE
 name of surface to replace object surface
Description:
 Loads an
  - Imagine TDDD-file
     loads attributes, triangles (with correct handling of sharp edges),
     perfect spheres, planes, brushes and textures
```
- Autodesk 3D-Studio file loads attributes, triangles and generates sharp edges If you specify a surface, all surfaces of the object will have that surface (overriding any surfaces defined in the object file). Where to get Imagine object files? Look on FTP-servers which support AMINET. For example try out ftp.uni-paderborn.de Path: ftp/aminet/pub/gfx/3dobj/ Where to get 3D-Studio object files? Try out these WWW-Pages: For Star wars fans: http://www.loop.com/~hhc/ Mesh Mart: http://cedar.cic.net/~rtilmann/mm/index.htm

Objects Archive: http://sunserver1.rz.uni-duesseldorf.de/~pannozzo/3ds.html Default:

LOADOBJ ??? <0,0,0> <0,0,0> <1,1,1>

#### <span id="page-26-0"></span>**1.40 plane**

PLANE

Template: SURF/A,POS,NORM,ACTOR Arguments: STRING SURF name of surface VECTOR POS position VECTOR NORM normal of the plane STRING ACTOR name of actor Description: Creates an infinite plane. Default: PLANE ??? <0,0,0> <0,1,0>

#### <span id="page-26-1"></span>**1.41 sphere**

SPHERE

Template: SURF/A,POS/A,RADIUS/A,ACTOR Arguments: STRING SURF name of surface VECTOR POS center of sphere FLOAT RADIUS radius of sphere STRING ACTOR name of actor

```
Description:
Creates a sphere
Default:
 SPHERE ?? <0,0,0> 1
```
## <span id="page-27-0"></span>**1.42 triangle**

TRIANGLE

```
Template:
 SURF/A,P1/A,P2/A,P3/A,N1,N2,N3,ACTOR
Arguments:
STRING SURF
  name of surface
 VECTOR P1
  first corner
 VECTOR P2
   second corner
 VECTOR P3
  third corner
 VECTOR N1
  normal at first corner
 VECTOR N2
  normal at second corner
 VECTOR N3
  normal at third corner
 STRING ACTOR
  name of actor
Description:
 Creates a triangle with corners at position P1, P2 and P3. If you specify
 the normals, a phong shaded triangle otherwise a flat triangle is created.
 Computing the normals by hand is a difficult task, and should be done by
 utility programs.
```
## <span id="page-27-1"></span>**1.43 ARexx-commands for setting attributes**

AREXX-COMMANDS FOR SETTING ATTRIBUTES

Every object must have a surface definition. With the following commands you can set the attributes of a surface. First you have to define the current surface with 'NEWSURFACE <name>'. Raystorm will set the attributes of the new surface to default values. Every following command such as AMBIENT or DIFFTRANS refers to the current surface and will override the corresponding default values.

The following examples define two surfaces:

NEWSURFACE RED AMBIENT [255,0,0] DIFFUSE [255,0,0]

NEWSURFACE WATER

```
DIFFUSE [0,0,255]
REFRINDEX 1.333
List of surface commands:
                NEWSURFACE
                  creates a new surface
                AMBIENT
                  sets ambient color
                BRUSH
                  adds a brush
                DIFFTRANS
                  sets diffuse transmission color
                DIFFUSE
                  sets diffuse color
                FOGLEN
                  sets the foglength
                IMTEXTURE
                  adds a Imagine texture
                REFEXP
                  sets the specular reflection exponent
                REFLECT
                  sets the specular reflectivity
                REFRINDEX
                  sets the index of refraction
                SPECTRANS
                  sets the specular transmission
                SPECULAR
                  sets the specular color
                TRANSEXP
                  sets the specular transmission exponent
                TRANSLUC
                  sets the specular transmittance
                TRANSPAR
                  sets the diffuce transmittance
```
## <span id="page-28-0"></span>**1.44 ambient**

AMBIENT

Template:

COLOR/A Arguments: STRING COLOR color Description: Sets the ambient color of surface. Determines the color of the object in sections, which are in shadow. Default: AMBIENT [255,255,255]

## <span id="page-29-0"></span>**1.45 brush**

BRUSH

```
Template:
NAME/A, TYPE/A, WRAP/A, POS/A, ALIGN/A, SIZE/A, REPEAT/S, MIRROR/S, SOFT/S, ACTOR
Arguments:
 STRING NAME
  filename of brush
 KEYWORD TYPE [COLOR|REFLECT|FILTER|ALTITUDE|SPECULAR]
   type of brush
 KEYWORD WRAP [FLAT|WRAPX|WRAPY|WRAPXY]
  brush wrapping method
 VECTOR POS
   position
 VECTOR ALIGN
  alignment
 VECTOR SIZE
  size of brush
 KEYWORD REPEAT
  if set, brush is repeated like a tile
 KEYWORD MIRROR
  if set, brush is mirrord (when REPEAT is specified)
 KEYWORD SOFT
  if set, brush color is interpolated softly
 STRING ACTOR
  name of actor
Description:
 Adds a brush to surface definition. A brush is a bitmap which is wrapped
 around an object. The specified file will be searched for in the current
 directory. If it wasn't found there and a BRUSHPATH
 be searched there.
 If an error occures the command returns an error string. Supported formats
 are: IFF-ILBM, PNG, TGA and Datatypes.
 Constants for type:
 COLOR
  Replaces the surface color of the object with the image (sets
                DIFFUSE
                 and
                AMBIENT
                 color).
 REFLECT
  Map covers the surface and reflects environment (see
```
REFLECT )). FILTER Uses the white color to pass colors and the black area to hold back color with a variance between two colors (like with TRANSPAR ). ALTITUDE The red values of the brush are used to give the surface an appearence of bumpiness. SPECULAR The rgb values set the specular color of the surface (see SPECULAR ). Constants for wrap : FLAT The brush is projected to X-Y plane, the axis is in the middle of the brush area, length is the distance from the middle to the border. WRAPX The brush is wrapped around the x-axis, like on a cylinder. The left edge of the brush begins at the posititve X axis and wraps the brush around the cylinder from 'west' to 'east'. WRAPY Same as WRAPX, but wrapping is around the y-axis. WRAPXY Wrapping both: around X and Y axis. It is assumed, that the object is a sphere. The Y axis is the north/south pole of the spherical mapping. The left edge of the brush begins at the positive X axis and wraps the brush around the sphere from 'west' to 'east'. The brush covers the sphere exactly once. Example: BRUSH "earth.iff" COLOR, WRAPXY <0,0,0> <0,0,0> <0.1,0.1,0.1>

# <span id="page-30-0"></span>**1.46 difftrans**

DIFFTRANS Template: COLOR/A Arguments: COLOR COLOR color Description: Sets the diffuse transmission color of surface. Same as diffuse reflection, but only used if the lightsource is on opposite side of surface. Only applied if tranlucency is not set to zero. Default: DIFFTRANS [0,0,0]

## <span id="page-30-1"></span>**1.47 diffuse**

DIFFUSE

```
Template:
COLOR/A
Arguments:
COLOR COLOR
  color
Description:
 Sets the diffuse color of surface. The diffuse reflection falls off as
the cosine of the angle between the normal and the ray to the light.
Diffuse reflection determines the main color of the object (color in
 Imagine).
Default:
 DIFFUSE [255,255,255]
```
## <span id="page-31-0"></span>**1.48 foglen**

FOGLEN

```
Template:
VALUE/A
Arguments:
FLOAT VALUE/A
   foglength
Description:
 Sets the foglength of the surface. The fog color is set with
                TRANSPAR
                 .
Default:
```
FOGLEN 0

#### <span id="page-31-1"></span>**1.49 imtexture**

IMTEXTURE

```
Template:
NAME/A, POS, ALIGN, SIZE, P1, P2, P3, P4, P5, P6, P7, P8, P9, P10, P11, P12, P13, P14, P15, P16, ←
    ACTOR
Arguments:
 STRING NAME
   name of Imagine texture file
 VECTOR POS
   position
 VECTOR ALIGN
   alignment
 VECTOR SIZE
   size of texture axis
 FLOAT P1,P2,P3,P4,P5,P6,P7,P8,P9,P10,P11,P12,P13,P14,P15,P16
  texture parameters
 STRING ACTOR
  name of actor
```
Description: Adds a Imagine texture to surface Default: defaults are taken from texture if not all paramters are given Example: IMTEXTURE "checker.itx" <0.1,0.1,0.1> <0,0,0> <2,2,2>

## <span id="page-32-0"></span>**1.50 newsurface**

NEWSURFACE

```
Template:
NAME/A,BRIGHT/S
Arguments:
 STRING NAME
  name
KEYWORD BRIGHT
  if set, the brightness of the surface is everywhere the same
Description:
Defines a new surface.
```
# <span id="page-32-1"></span>**1.51 refexp**

REFEXP

```
Template:
VALUE/A
Arguments:
 FLOAT VALUE
   specular reflection exponent
Description:
 Sets the specular reflection exponent of surface. Determines the size of
 the specularly reflected highlights, the higher the smaller the highlight
 (hardness in Imagine).
Default:
 REFEXP 12.
```
# <span id="page-32-2"></span>**1.52 reflect**

REFLECT

```
Template:
 COLOR/A
Arguments:
COLOR COLOR
  color
Description:
 Sets the specular reflectivity of surface
Default:
 REFLECT [0,0,0]
```
# <span id="page-33-0"></span>**1.53 refrindex**

REFRINDEX Template: VALUE/A Arguments: FLOAT VALUE index of refraction Description: Sets the index of refraction of surface. Determines how the ray is refracted through transparent objects, the higher the more (index of refraction in Imagine). Default: REFRINDEX 1. Examples: MATERIAL Index ------------------------------------- Vacuum .......................... 1.00000 (exactly) Air (STP)...................... 1.00029 Acetone ..................... 1.36 Alcohol ..................... 1.329 Amorphous Selenium .......... 2.92 Calspar1 ..................... 1.66 Calspar2 .................... 1.486 Carbon Disulfide ............ 1.63 Chromium Oxide .............. 2.705 Copper Oxide ................ 2.705 Crown Glass ................. 1.52 Crystal ..................... 2.00 Diamond ..................... 2.417 Emerald ..................... 1.57 Ethyl Alcohol ............... 1.36 Flourite .................... 1.434 Fused Quartz ................ 1.46 Heaviest Flint Glass ........ 1.89 Heavy Flint Glass ........... 1.65 Glass ....................... 1.5 Ice .......................... 1.309 Iodine Crystal .............. 3.34 Lapis Lazuli ................ 1.61 Light Flint Glass ........... 1.575 Liquid Carbon Dioxide ....... 1.20 Polystyrene .................. 1.55 Quartz 1 .................... 1.644 Quartz 2 ..................... 1.553 Ruby ........................ 1.77 Sapphire ...................... 1.77 Sodium Chloride (Salt) 1 .... 1.544 Sodium Chloride (Salt) 2 .... 1.644 Sugar Solution (30%) ........ 1.38 Sugar Solution (80%) ........ 1.49 Topaz ....................... 1.61 Water (20 C) ................ 1.333 Zinc Crown Glass ............ 1.517

# <span id="page-34-0"></span>**1.54 spectrans**

SPECTRANS

```
Template:
COLOR/A
Arguments:
COLOR COLOR
  color
Description:
 Sets the specular transmission color of surface. Same as specular
reflection, but only used if the lightsource is on opposite side of
 surface. Only applied if tranlucency is not 0.
Default:
 SETSPECTRANS [255,255,255]
```
## <span id="page-34-1"></span>**1.55 specular**

```
SPECULAR
Template:
 COLOR/A
Arguments:
COLOR COLOR
  color
Description:
 Sets the specular color of surface. Specularly reflected highlights fall
 off as the cosine of the angle between the reflected ray and the ray to the
 light source (specular in Imagine).
Default:
 SPECULAR [255,255,255]
```
# <span id="page-34-2"></span>**1.56 transexp**

TRANSEXP

```
Template:
VALUE/A
Arguments:
FLOAT VALUE
   specular transmission exponent
Description:
Sets the specular transmission exponent of surface. Same as specular
reflection exponent, but only used if the lightsource is on opposite
side of surface.
Default:
 TRANSEXP 12.
```
# <span id="page-34-3"></span>**1.57 transluc**

TRANSLUC

```
Template:
VALUE/A
Arguments:
FLOAT VALUE
  specular transmittance
Description:
 Sets the specular transmittance of surface
Default:
 TRANSLUC 0
```
## <span id="page-35-0"></span>**1.58 transpar**

TRANSPAR

```
Template:
 COLOR/A
Arguments:
 COLOR COLOR
   color
Description:
 Sets the diffuse transmittance of surface
Default:
 TRANSPAR [0,0,0]
```
## <span id="page-35-1"></span>**1.59 ARexx-commands for animation control**

AREXX-COMMANDS FOR ANIMATION CONTROL

```
ALIGNMENT
 sets alignment
NEWACTOR
  creates a new actor
POSITION
 sets position
SIZE
  sets size
```
# <span id="page-35-2"></span>**1.60 alignment**

ALIGNMENT

```
Template:
FROM/A,TO/A,ALIGN/A,TYPE
```
Arguments: FLOAT FROM,TO time interval VECTOR ALIGN alignment at the end of the interval KEYWORD TYPE [LINEAR] interpolation type (currently only linear) Description: Sets the alignment of the object. At time to, the actor will have this alignment. 'TYPE' can be one of the following identifiers: LINEAR the object moves on a straight line between the positions SPLINE the object moves on a spline curve between the positions. (NOT IMPLEMENTED YET)

#### <span id="page-36-0"></span>**1.61 newactor**

NEWACTOR

```
Template:
NAME/A, POS, ALIGN, SIZE
Arguments:
 STRING NAME
  name of actor
VECTOR POS
  initial position of actor
 VECTOR ALIGN
  initial alignment (in degrees)
VECTOR SIZE
  initial size
Description:
 Creates a new actor. Usually a NEWACTOR definition is followed by one or more
POSITION, ALIGNMENT, SIZE commands which define the properties of the actor
 at a certain time.
 For more information on NEWACTOR, please click
                here
                .
```
Default: NEWACTOR ??? <0,0,0> <0,0,0> <1,1,1>

## <span id="page-36-1"></span>**1.62 position**

POSITION

Template: FROM/A,TO/A,POS/A,TYPE Arguments: FLOAT FROM,TO time interval VECTOR POS position at the end of the interval KEYWORD TYPE [LINEAR]

interpolation type (currently only linear) Description: Sets the position of the object. At time to, the actor will be at this position. 'TYPE' can be one of the following identifiers: LINEAR the object moves on a straight line between the positions SPLINE the object moves on a spline curve between the positions. (NOT IMPLEMENTED YET)

#### <span id="page-37-0"></span>**1.63 size**

SIZE

```
Template:
 FROM/A,TO/A,SIZE/A,TYPE
Arguments:
 FLOAT FROM,TO
   time interval
 SIZE
   size at the end of the interval
 KEYWORD TYPE [LINEAR]
  interpolation type (currently only linear)
Description:
 Sets the size of the object. At time to, the actor will have this size.
 'TYPE' can be one of the following identifiers:
   LINEAR the object moves on a straight line between the positions
   SPLINE the object moves on a spline curve between the positions. (NOT
           IMPLEMENTED YET)
```
#### <span id="page-37-1"></span>**1.64 What is an Actor?**

WHAT IS AN ACTOR?

The statement:

NEWACTOR name, position, alignment, size

defines a "virtual object" that can be associated with "real" objects, including the Camera and the Lights objects. Position, alignment, and size values are the initial values of an actor.

The object that is associated with a named actor behaves exactly like the actor. When the actor is sized, rotated, or moved; the associted object is sized, rotated, or moved accordingly. It is as though the actor and the object that is associated with it are connected by a rod.

While the coordinates of the object that is associated with an actor are always defined in an absolute way in reference to the set world; its movements - when associated with an actor - takes place with respect to the coordinates of the actor. The coordinates of the actor are defined in the NEWACTOR statment and can have default values.

The position, alignment, and size values that follow the NEWACTOR statement are the final values of an actor. By defining time from and to values, a time increment is defined by which the actor is resized, rotated, or moved from the initial values to the final values. By associating objects to an actor, and rendering a picture at a particular time, or through a period of time, animation and/or motion blur effects are achieved.

#### <span id="page-38-0"></span>**1.65 ARexx-errors**

#### AREXX-ERRORS

These values are returned when something went wrong, you can get the error string with the command GETERRORSTR .

Application and parser errors

Here are the errors returned from the command parser and the application itself.

- 100 Wrong screen resolution Both components of the screen resolution have to be higher than one. 101 Not enough memory
- Allocation of memory failed.
- 102 Limitations of demo version reached
- The demo version is limited to a resolution of 160x128.
- 103 Unknown brush mapping type You specified a unknown mapping method for the BRUSH command.
- 104 Unknown brush wrapping method You specified a unknown wrapping method for the BRUSH command.
- 105 Invalid time intervall One component of a time intervall was negative or the beginning time was later than the end.
- 106 Unknown interpolation method You specified a unknown interpolation method for the POSITION
	-

,

ALIGNMENT or SIZE command.

- 107 No picture renderd There is no picture for SAVEPIC to save because you renderd none or called CLEANUP before.
- 108 Can't open screen

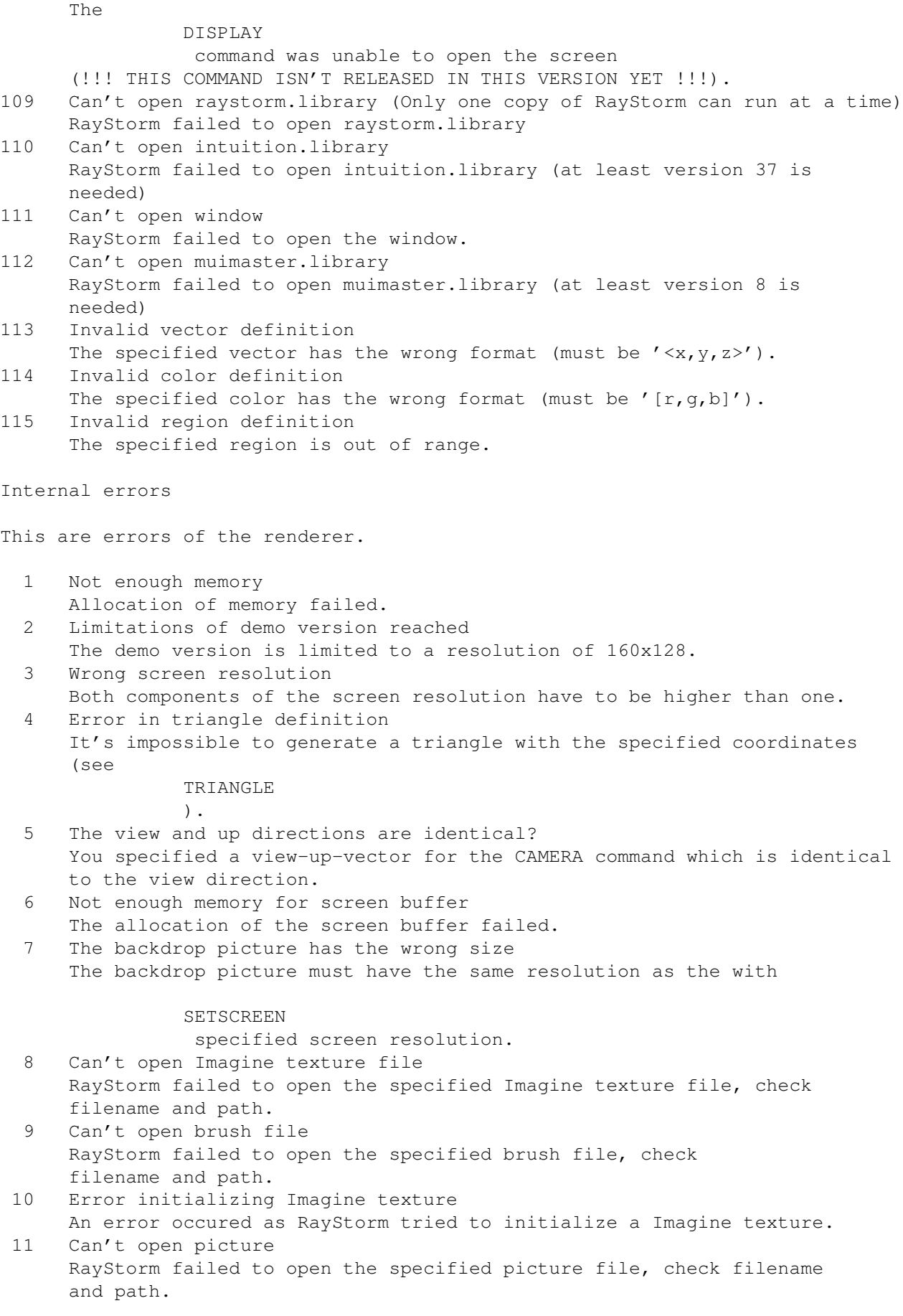

12 Error reading picture An error occured while RayStorm read a picture file. 13 Can't open picture type file ('modules/picture/types') RayStorm failed to open the typefile. The typefile is needed to identify the filetypes of the pictures. RayStorm was unable to open the file 'modules/picture/types'. 14 Error reading picture type file An error occured while RayStorm read the picture type file, maybe the file is damaged. 14 Unknown picture format RayStorm was unable to recognize the format of the picture file. 16 An error occcured while invoking picture handler The used picture handler returned a error. 17 Can't open object RayStorm failed to open the specified object file, check filename and path. 18 Error reading object An error occured while RayStorm read a object file. 19 Can't open object type file ('modules/object/types') RayStorm failed to open the typefile. The typefile is needed to identify the filetypes of the objects. RayStorm was unable to open the file 'modules/object/types'. 20 Error reading object type file An error occured while RayStorm read the object type file, maybe the file is damaged. 21 Unknown object format RayStorm was unable to recognize the format of the object file. 22 An error occcured while invoking object handler The used object handler returned a error. 23 Actor not defined The specified actor name does not exist. 24 Surface not defined The specified surface name does not exist. 25 Depth of octree too big (max. 6) The octree depth is limited to a depth of 6. 26 Antialiasing value too big (max. 8) The value of the ANTIALIAS command is limited to 8. 27 Invalid time intervall One component of a time intervall was negative or the beginning time was later than the end. 28 No picture renderd There is no picture for SAVEPIC to save because you renderd none or called CLEANUP before. 29 Distribution value too big (max. 8) The value of the DISTRIB command is limited to 8. 30 Wrong error number The error number for GETERRORSTR is out of range.

31 Unknown Parameter A RSI-function was called with an unknown parameter (should nerver occur).

#### <span id="page-41-0"></span>**1.66 Examples**

#### EXAMPLES

We have included several demos in the directories 'arexx' and 'examples' to show how to use RayStorm.

In the 'arexx' directory are examples scripts which show the usage of RayStorm with ARexx. Start them simply by typing 'rx ???.ray' in a shell (???.ray is the name of the script).

Attrtest.ray Four spheres with different attributes.

Attrtest1.ray Several examples for attributes.

Backdrop.ray Demonstrates usage of backdrop picture.

Bounce.ray

Tutorial

Brush.ray Demonstrates usage of brush mapping.

.

Bump.ray Test of bump texture.

Checker.ray Test of checker texture.

Chess.ray Chess scene.

Coin.ray Jumping coin with motion blur.

Dof.ray Test of depth of field.

Dolphins.ray Three dolphins with light effects.

Eight.ray Billard scene.

Fog.ray Fog demonstration. Fog1.ray Fog demonstration. Im\_texture.ray Example for usage of Imagine textures. Logo.ray Renders the RayStorm logo. Marble.ray Test of marble texture. Randomsphere.ray Randomly colored sphere. Simple.ray Tutorial . Sun.ray Sun behind a Planet with simulated lens flares. Supersample.ray Demonstrates adaptive supersampling. Textures.ray Demonstrates textures. Wood.ray Test of wood texture. In the 'examples' directory are C-programs which show the usage of RayStorm directly with a program. They can only be run from a shell.

Sphanim

Animation of several spheres which jump over a checker board. Camera follows them.

These programs are producing a couple of pictures no animation, which must

Worldanim

Rotating world.

## <span id="page-42-0"></span>**1.67 Tutorials**

#### TUTORIALS

be glued together with a utility like MainActor.

If you use RayStorm for the first time, then it would be a good idea to do the following tutorials:

Simple scene

Bouncing ball

Motion blur

#### <span id="page-43-0"></span>**1.68 Simple scene**

Tutorial: Simple scene

Now we will create a very famous scene. A sphere over a checkerboard! Ok, it may be boring, but it's good for the absolute beginner to get an impression of building a scene.

Here we go:

- 1. In the drawer 'ARexx' of the RayStorm directory there is a file named 'default.ray'. This is a default form for RayStorm ARexx scripts. You can use this form to write your own scripts. We'll use this file as a default for our animation script. Copy this file to the file 'simple.ray'. After this load the file 'simple.ray' to your favorite text editor (e.g GoldEd or CygnusEd).
- 2. To view the scene, we need a camera. Insert after the line 'address RAYSTORM' the line:
	- '

'

'

'

SETCAMERA  $\langle 6, 1.5, -1.5 \rangle$   $\langle 0, 0, 0 \rangle$   $\langle 0, 1, 0 \rangle'$ 

This sets the camera to position  $\langle 6, 1.5, -1.5 \rangle$ . The camera points to  $\langle 0,0,0 \rangle$  and the view-up vector is  $\langle 0,1,0 \rangle$ . Note that you don't have to specify every single parameter. Every command has default values. Refer to the description of a command to find out the default values.

3. Nothing can be seen without a lightsource. Go to the next line and type:

> POINTLIGHT <0,50,0> [255,255,255] SHADOW'

The sphere is illuminated from above with white light.

4. Before placing the objects in the scene, you have to define their surfaces. Insert this line:

> NEWSURFACE planesurf'

This creates a surface with name planesurf. The plane has a checkered surface, so insert:

IMTEXTURE /textures/checker.itx <0.1,0.1,0.1> <0,0,0> <2,2,2>' 5. That was the plane texture. Let 's go over to sphere texture. Add: ' NEWSURFACE spheresurf' The sphere has a mirrored surface. To simulate a perfect mirror, type ' REFLECT [255,255,255]' 6. Now we can add the objects to the scene: ' SPHERE spheresurf  $<0, 0.5, 0>1'$ This creates a sphere on position  $\langle 0, 0.5, 0 \rangle$  and radius 1. Add the plane: ' PLANE planesurf' The default values for the position and the normal vector fit to our scene, so we can take them over. 7. Let's make an end to the definitions and render the scene! Type: ' STARTRENDER ' 8. Finally we may not forget to save the picture, so add: ' SAVEPIC simple.iff' which will save the renderd picture in the current directory as a IFF-ILBM file. The last step is to free all the memory with the command 'CLEANUP'. Add: CLEANUP ' 9. Start the script from a shell-window with the sequence 'rx simple.ray'.

RayStorm will now generate your picture. When RayStorm finished the work start your favourite viewer-program, load the file and have a look at it.

Looks very monochrome!! To make the world colorful, we make a red checker and set the sky to blue. A blue sky can be done by setting the world's background color. 10. Before 'SETCAMERA' insert: ' SETWORLD [30,30,255]' Add ' DIFFUSE  $[155, 0, 0]$ ' to the surface planesurf (this defines one checker color), the other one must be set in the 'IMTEXTURE' command, so change it to 'IMTEXTURE /textures/checker.itx <0.1,0.1,0.1> <0,0,0> <2,2,2> 255 0 0' (Note that '255 0 0' describes a color, but is not embedded in  $\langle \rangle$ , because the checker color belongs to the texture parameters which are

all floats.)

11. Render the scene once again, and view it.

That's the end of the tutorial! Make some changes to the scene file and play around with the parameters to see their effects.

#### <span id="page-45-0"></span>**1.69 Bouncing ball**

Tutorial: Bouncing ball

The goal of this tutorial is to show you how to generate little animations. At the end of this tutorial you'll have a animation where the earth rotates and bounces on a rotating plane with a white checker texture on the top and a red checker on the bottom. If you have a fast computer you can also generate the animation with motion blur.

O.k. here we go:

- 1. In the drawer 'ARexx' of the RayStorm directory there is a file named 'default.ray'. This is a default form for RayStorm ARexx scripts. You can use this form to write your own scripts. We will use this file as a default for our animation script. Copy this file to the file 'bounce.ray'. After this load the file 'bounce.ray' to your favorite text editor (e.g GoldEd or CygnusEd).
- 2. First we define some values: the acceleration of the ball and the amount of frames to generate. RayStorm has three commands to set the paths where it searchs the files it needs. We use a brush for the surface of the ball and a texture for the surface of the ground. To do this we have to insert after the command 'ADDRESS RAYSTORM' the lines:

'

'

'

'

'

 $q = .2$ frames  $= 17$ ' BRUSHPATH /brushes' ' TEXTUREPATH /textures'

It's the same if you write the commands in upper case or lower case. But it's important to enclose all commans in quotes because ARexx tries to interpret the line before it sends it. It may happen that the line is changed and RayStorm don't do the things you want.

3. Next we set the screen resolution. For the first experiments we choose a low resolution of 160x128 pixels. Insert the line:

> **SETSCREEN** 160 128'

4. Now we set the camera parameters. The first three values determine the position of the camera. We want to place it so that we can see the ball all over the time. The next values set the viewpoint of the camera, this is the point the camera aims to. The next values determine the view up vector. And the last two values determine the field of view. To get a pixel aspect of 1:1 we have to set them to 25 and 20 degree.

> SETCAMERA <0,10,40> <0,5,0> <0,1,0> 25 20'

5. We want to have a bright blue background for our animation. The background and the global ambient color is set with the 'SETWORLD' command. We want to set the ambient color to a dark gray, if this color is to bright the scene will look washed out and the objects appear flat. Insert the line:

> SETWORLD [10,30,200] [10,10,10]'

6. The illumination is an important part of a scene. We want to place a pointlight near the camera. Add the line:

> POINTLIGHT <5,10,50>'

7. Now we define the actor for the plane. We want to rotate it around the Z-axis. Insert the lines:

> NEWACTOR groundactor'

 $\overline{r}$ ALIGNMENT 0 ' frames+2 ' <0,0,360>' 7. Now we define the surface for the plane and the plane itself. We make it a little reflective and apply a checker texture. The surface 'groundtop' is for the top of the plane and the surface 'groundbottom' is for the bottom of the surface. The plane itself consits of four triangles. Two fo the top and two for the bottom. Insert the lines: ' NEWSURFACE groundtop' ' DIFFUSE [255,255,255]' ' SPECULAR [0,0,0]' ' REFLECT [50,50,50]' 'IMTEXTURE checker.itx <0,-1,0> <0,0,0> <10,10,10> ACTOR groundactor' ' NEWSURFACE groundbottom' ' DIFFUSE  $[255, 0, 0]$ ' ' SPECULAR [0,0,0]' ' REFLECT [50,50,50]' ' IMTEXTURE checker.itx <0,-1,0> <0,0,0> <1.5,1.5,1.5> ACTOR groundactor' ' TRIANGLE groundtop <-2,0,-2> <2,0,-2> <2,0,2> ACTOR groundactor' ' TRIANGLE groundtop <-2,0,-2> <-2,0,2> <2,0,2> ACTOR groundactor' ' TRIANGLE groundbottom <-2,-.01,-2> <2,-.01,-2> <2,-.01,2> ACTOR ← groundactor' ' TRIANGLE groundbottom <-2,-.01,-2> <-2,-.01,2> <2,-.01,2> ACTOR  $\leftrightarrow$ 

8. Next we define the motion of the ball. It starts at a height of 10 and accelerates until it bounces on the plane, changes it's direction and

groundactor'

```
the motions ends as the ball is back at he start point. Additional the
   ball rotates around the Y-axis. Add the following sequence to your script:
   speed = -qpos = 10'
                NEWACTOR
                 ballactor <0,'pos',0>'
   do i=0 to frames
     '
                POSITION
                 ' i i+1 ' <0, ' pos', 0>'
     pos = pos+speed
     if pos<=1 & speed<0 then
      speed = -speed
     else
       speed = speed-g
   end
   '
                ALIGNMENT
                 0 ' frames+2 ' <0,360,0>'
9. Now we define the surface for the ball and the ball itself. The only thing
  we must do is to map a earth styled brush map to a sphere. To reach this
   goal the position of the brush must be set to the middle of the sphere
  and the size must be small enough to be completely inside the sphere.
  This are the lines to define the ball:
   '
                NEWSURFACE
                ball'
   '
                BRUSH
                 earth.iff COLOR WRAPXY <0,10,0> <0,0,0> <.1,.1,.1> ACTOR \leftrightarrowballactor'
   '
                SPHERE
                 ball <0,10,0> 1 ACTOR ballactor'
10. If your computer is fast enough you can insert the follwing lines:
   '
                ANTIALIAS
                 2'
   '
                DISTRIB
                 2''ANTIALIAS' improves the quality of the picture; 2 or 3 are normal values,
   higher values don't improve the quality significant.
   A value higher than one for 'DISTRIB' switches {"motion blur" link Motion Blur} ←
       on.
11. At this the we have finished the definitions and now can render the single
  frames. If youn want the reflections of the ball on the plane you have
   to delete the keyword 'QUICK', because RayStorm renders no reflections in
```
quick mode. The frame time is set with 'FROM' and 'TO'. We save the frames as IFF-ILBM pictures with the names 'bounce0001.iff' ... 'bounceXXXX.iff'. The last step is to free all the memory with the command 'CLEANUP'. Add these lines: do i=0 to frames ' STARTRENDER QUICK FROM 'i' TO 'i+1 ' SAVED TO bounce' || RIGHT(i,4,0) || '.iff' end ' CLEANUP

12. Start the script from a shell-window with the sequence 'rx bounce.ray'. RayStorm will now generate your frames. When RayStorm finished the work you must glue the pictures together to get the animation.

That's all. Have fun!

'

#### <span id="page-49-0"></span>**1.70 Motion blur**

Tutorial: Motion blur

In this tutorial we show you how to make animations and how to use motion blur.

To animate objects we need ACTORs. An ACTOR can be seen as a virtual object which can have a certain position/alignment/size at a certain time. ACTORs can be used for keyframe animation by giving control points which RayStorm can interpolate (only linear for now. Spline interpolations will be implemented later).

You can assign an ACTOR to one or more real objects. An object with an actor assigned to it will follow all actions the actor does. Let's take the sphere from the second tutorial and move it to direction of the camera. Type following:

'

'

SETCAMERA  $<$ 6, 1.5,  $-1.5$ >  $<$ 0, 0, 0> $<$ 0, 1, 0>'

POINTLIGHT <30,50,30> [255,255,255] SHADOW'

you can add POSITION, ALIGNMENT and SIZE commands after NEWACTOR (similar to the surface commands after NEWSURFACE)

'

'

NEWACTOR  $arctor'$ 

POSITION

```
0 \quad 1 \quad 3, 0, 0.4'
                 NEWSURFACE
                  planesurf'
'
                 DIFFUSE
                   <255,30,30>'
'
                 IMTEXTURE
                   "checker.itx" <0.1,0.1,0.1> <0,0,0> <2,2,2> 155 25 0'
'
                 NEWSURFACE
                  spheresurf'
'
                 REFLECT
                   <255,255,255>'
'
                 SPHERE
                  spheresurf <0,1,0> 0.7 actor'
'
                 PLANE
                  planesurf'
```
You can make an animation by a series of STARTRENDER/SAVEPIC combinations. Our little movie shall consist of 6 frames, so we will subdivide our time intervall (1 unit) and make a photo every 0.2 time units. The STARTRENDER command has the option to render a picture within a certain time intervall. That can be compared with the shutter time of a real camera. The camera of RayStorm records all movements of the objects in the scene within that time intervall which results in a blurred scene. At the beginning we do no motion blur, so we set the start and the end time to the same value. (Which means no shutter time).

```
Add this code and execute it:
```
do i=0 to 1 step 0.2

STARTRENDER QUICK FROM 'i' TO 'i

'

'

SAVEPIC sphere'  $||$  RIGHT( $i*5, 4, 0$ )  $||$  '.iff'

end

'

CLEANUP

'

You can make a movie out of it using an animator program such as MainActor. Now we introduce one of the advanced features of RayStorm: Motion Blur Replace the commands above by the following lines:

/\* when doing motion blur you \*MUST\* add the distrib command +/

'

```
DISTRIB
                  3'
/* shutter time is 0.2 */do i=0 to 0.8 step 0.2
 '
                 STARTRENDER
                  QUICK FROM 'i' TO 'i+0.2
 '
                 SAVED TO
                  sphere' || RIGHT(i*5,4,0) || '.iff'
end
'
                 CLEANUP
```
For each frame, the camera opens the shutter 0.2 time units long and records what's happening. As you can see, an animation with motion blur gives a better visual effect. Again feel free to change the parameters.

#### <span id="page-51-0"></span>**1.71 Tips&Tricks**

Tips&Tricks

'

- The commands ' TEXTUREPATH  $\prime$ ,  $\prime$ OBJECTPATH ' and ' BRUSHPATH ' are relative to the directory RayStorm is started from.

- RayStorm renders faster if you don't use planes, because intersections with planes cannot be calculated with the octree (helpfull in scenes with motion blur or soft shadows).
- If RayStorm crashes with scenes with reflections and transparence, try to start RayStorm with a larger stack (e.g. 8192 Bytes).

## <span id="page-51-1"></span>**1.72 Textures**

#### TEXTURES

Textures are mathematically generated patterns which can be applied to the surface of an object. There are several textures in the directory 'textures'.

Bump Checker Linear Marble Radial Stars Wood

#### <span id="page-52-0"></span>**1.73 Bump**

BUMP

This texture applies bumps to the surface. Size of texture determines size of the bumps. Parameters: 1: X bump size 2: Y bump size 3: Z bump size set the 'depth' of the bumps. Example: sphere with radius 1 IMTEXTURE bump.itx <0,0,0> <0,0,0> <.3,.3,.3> 1 1 1 Picture

# <span id="page-52-1"></span>**1.74 Checker**

CHECKER

This texture applies thw ell known checker pattern to the surface. Attention! If you apply a checker texture to a plane, the plane may not be at the same position on which the checker changes its color. Otherwise you get a noisy texture due to rounding errors.

Parameters:

1: Color Red 2: Color Green 3: Color Blue Color of the checkers, other color is taken from object. 4: Reflect Red 5: Reflect Green

```
6: Reflect Blue
Reflect color of the checkers.
7: Filter Red
8: Filter Green
9: Filter Blue
Filter color of the checkers.
Example:
 IMTEXTURE "checker.itx" <0,0.1,0> <0,0,0> <2,2,2> 255 0 0
Picture
```
#### <span id="page-53-0"></span>**1.75 Linear**

LINEAR

This texture varies the color of the object in the y-direction of the texture.

Parameters:

1: Color Red 2: Color Green 3: Color Blue color to interpolate to.

4: Reflect Red 5: Reflect Green 6: Reflect Blue reflection to interpolate to.

7: Filter Red 8: Filter Green 9: Filter Blue filter to interpolate to.

```
Example:
IMTEXTURE "linear.itx" <0,0.1,0> <0,0,0> <2,2,2> 0 0 255
Picture
```
#### <span id="page-53-1"></span>**1.76 Wood**

WOOD

This texture applies a wood like texture to the surface. Size of texture determines size of wood.

Parameters:

1: Color Red 2: Color Green 3: Color Blue

```
Color. Other color is taken from object.
4: Reflect Red
5: Reflect Green
6: Reflect Blue
Reflection color.
7: Filter Red
8: Filter Green
9: Filter Blue
Filter color.
10: Octave
The higher the octave the noisier are the wood rings.
11: Frequency
The higher the frequency the smaller the wood rings.
Example:
cube with size 2
 IMTEXTURE wood.itx <0,0,0> <0,0,0> <1,1,1> 255 255 50 0 0 0 0 0 0 2 4
Picture
```
# <span id="page-54-0"></span>**1.77 Marble**

```
MARBLE
```

```
This texture applies a marble like texture to the surface.
Size of texture determines size of bumps.
Parameters:
1: Color Red
2: Color Green
3: Color Blue
Color. Other color is taken from object.
4: Reflect Red
5: Reflect Green
6: Reflect Blue
Reflection color.
7: Filter Red
8: Filter Green
9: Filter Blue
Filter color.
10: Octave
The higher the octave the noisier is the texture.
Example:
cube with size 2
 IMTEXTURE marble.itx <0,0,0> <0,0,0> <.5,.5,.5> 150 50 50 0 0 0 0 0 0 7
Picture
```
## <span id="page-55-0"></span>**1.78 Radial**

RADIAL

This texture varies the color of the object radial around the texture axis.

Parameters:

1: Start radius Interploation start radius.

2: End radius Interploation end radius.

3: Color Red 4: Color Green 5: Color Blue Color to interpolate to.

6: Reflect Red 7: Reflect Green 8: Reflect Blue Reflection to interpolate to.

```
9: Filter Red
10: Filter Green
11: Filter Blue
Filter to interpolate to.
```

```
Example:
 IMTEXTURE "radial.itx" <0,0,0> <0,0,0> <1,1,1> 1 2 255 0 0
Picture
```
## <span id="page-55-1"></span>**1.79 Stars**

STARS

This texture applies randomly stars to the surface. Cannot be used in animations!

Parameters:

```
1: Color Red
2: Color Green
3: Color Blue
Color of the stars.
4: Density
Star density. The higher the more stars (0. - 1.).
Example:
IMTEXTURE "stars.itx" <0,0,0> <0,0,0> <1,1,1> 255 255 255 0.1
Picture
```
#### <span id="page-56-0"></span>**1.80 Known Bugs**

KNOWN BUGS

none

#### <span id="page-56-1"></span>**1.81 Legal Stuff**

#### **DISCLAIMER**

THERE IS NO WARRANTY FOR THIS PROGRAM TO THE EXTENT PERMITTED BY APPLICABLE LAW. EXCEPT WHERE OTHERWISE STATED IN WRITING THE COPYRIGHT HOLDER AND/OR OTHER PARTIES PROVIDE THE PROGRAM "AS IS" WITHOUT WARRANTY OF ANY KIND, EITHER EXPRESSED OR IMPLIED, INCLUDING, BUT NOT LIMITED TO, THE IMPLIED WARRANTIES OF MERCHANTABILITY AND FITNESS FOR A PARTICULAR PURPOSE. THE ENTIRE RISK AS TO THE QUALITY AND PERFORMANCE OF THE PROGRAM IS WITH YOU. SHOULD THE PROGRAM PROVE DEFECTIVE, YOU ASSUME THE COST OF ALL NECESSARY SERVICING, REPAIR OR CORRECTION.

IN NO EVENT UNLESS REQUIRED BY APPLICABLE LAW OR AGREED TO IN WRITING WILL ANY COPYRIGHT HOLDER, OR ANY OTHER PARTY WHO MAY REDISTRIBUTE THE PROGRAM AS PERMITTED ABOVE, BE LIABLE TO YOU FOR DAMAGES, INCLUDING ANY GENERAL, SPECIAL, INCIDENTAL OR CONSEQUENTIAL DAMAGES ARISING OUT OF THE USE OR INABILITY TO USE THE PROGRAM (INCLUDING BUT NOT LIMITED TO LOSS OF DATA OR DATA BEING RENDERED INACCURATE OR LOSSES SUSTAINED BY YOU OR THIRD PARTIES OR A FAILURE OF THE PROGRAM TO OPERATE WITH ANY OTHER PROGRAMS), EVEN IF SUCH HOLDER OR OTHER PARTY HAS BEEN ADVISED OF THE POSSIBILITY OF SUCH DAMAGES.

#### COPYRIGHT

RayStorm and RayStorm Demo are Copyright 1995 by Andreas Heumann and Mike Hesser. All Rights Reserved. It is released under the concept of 'Shareware'.

The archive of the RayStorm Demo may only be distributed in unmodified form. No files may be added, changed or removed. You may not charge for this archive, other than the cost of the media and duplication fees. Distribution is allowed in all forms, such as BB systems, floppy or compact disks, and ftp sites.

#### <span id="page-56-2"></span>**1.82 Credits**

CREDITS

We want to thank the following persons:

- Bernhard Moench - chairman of Plasma Pictures (a great Amiga club)

Address:

Plasma Pictures

Reality and Imagination!

Bernhard Moench Regensburger Strasse 28c

10777 Berlin GERMANY

- Stephan Dorenkamp & Marcus Ritter for testing
- Maan Hamze for overworking our help file, testing, hundreds of suggestions and bugreports... ... and many many E-Mails

#### <span id="page-57-0"></span>**1.83 Register**

REGISTER

If you like RayStorm use the registration programm to register. Fill out the registration form and press the Print button. If the printer is installed correctly, the registration is printed out. You can get information about the current agreements by pressing the Info button.

#### <span id="page-57-1"></span>**1.84 Author**

AUTHORS

For bug reports, comments, suggestions ... you can contact us at the following addresses (E-mail prefered).

Amiga-version:

Andreas Heumann

E-mail: calvin@sol.wohnheim.uni-ulm.de (or heumann@hugo.rz.fh-ulm.de) S-mail: Heilmeyersteige 105 89075 Ulm Germany

PC-version:

Mike Hesser

E-mail: calvin@sol.wohnheim.uni-ulm.de S-mail: Heilmeyersteige 105 89075 Ulm Germany

#### <span id="page-57-2"></span>**1.85 History of Changes**

```
HISTORY
version 1.0 (09-July-95)
- first release.
version 1.01 (15-August-95)
- added soft shadows
- added random jitter
- added brush repeat and mirror
version 1.02 (16-August-95)
- bugfix: altitude mapping -> black object: fixed
- bugfix: loading of TDDD-objects with brushes crashed: fixed
- added backdrop picture
- added BRIGHT-flags for surface
- added fog
- deleted TRANSATTU
version 1.03 (17-August-95)
- bugfix: sphere intersection test: fixed
version 1.04 (21-August-95)
- added global fog
version 1.05 (28-August-95)
- added animation commands
version 1.06 (01-September-95)
- added motion blur
version 1.07 (10-September-95)
- added specular brush mapping
version 1.08 (11-September-95)
- added rendering box
version 1.081 (08-October-95)
- added listview for history
- added global reflection map
- changed error messages
version 1.082 (11-October-95)
- improved memory management for Imagine objects
version 1.083 (12-October-95)
- changed spotlight direction to lookpoint and added actor for lookpoint
- new form for vectors ' <x, y, z>'
- new form for colors '[r,g,b]'
version 1.1 (18-October-95)
- next offical release
version 1.11 (19-October-95)
- bugfix: Imagine fog objects are now loaded properly
- added parameter check for field rendering
```

```
version 1.12 (21-October-95)
- speedup of motion blur
version 1.13 (01-November-95)
- now more than one path with PATH-commands possible
- bugfix: spotlight look point changed camera view point
- added soft interpolation of colors for brushmapping
- bugfix: objects behind light sources casted shadows
version 1.14 (03-November-95)
- changed default gaussian filter width from 1.8 to 1.3
- bugfix: problem with global fog
- plane can now be animated
- changed axis position in flat brush mapping
- added 'Time spend' and 'Time left'
version 1.15 (28-November-95)
- added PNG- and ILBM-modules
- added radial texture
version 1.16 (09-January-96)
- bugfix in PNG-module: had problems with palette pictures
- bugfix motion blur: had a problem with voxel calculations
- bugfix motion blur: had no motion blur in scenes with planes
- added TGA-module
- added 'SOFTSHADOW' to 'DISTRIB'
- optimized octree (up to 10% faster)
- added 'FALLOFF' for 'POINTLIGHT' and 'SPOTLIGHT'
- bugfix can now load plane
- bugfix can now load multiple planes or perfect spheres
version 1.17 (18-February-96)
- object loading is now done in modules
- added 3DS module
- bugfix in TDDD-module: hardness is now used to set REFEXP
- brushes and textures are no applied to surfaces which lie
 between the light source and the illuminated surface
- bugfix antialiasing: there where some bright pixel trash in the picture
 if antialiasing with fog was used
- rewrote bump, wood and marble textures
- global reflections map is now applied in 'QUICK' mode too
version 1.2 (29-February-96)
- bugfix 'ANTIALIAS' command: parameter CONTRIB produced error 30
- bugfix: last line of picture has been always black
- bugfix: had problems with Imagine 4.0 TDDD objects
version 1.21 (25-March-96)
- TDDD objects are now rotated and scaled relative to axis of first object
- bugfix: since 1.2 shadows in motion blur scenes were calculated false
- bugfix: in some cases there were vertical and horizontal stripes in
  rendered pictures
- bugfix: triangles which were exactly in one plane (XY,XZ,YZ) disapeared
version 1.22 (25-April-96)
- bugfix: had problems with sharp edges of TDDD objects
- bugfix: altitude brush mapping produced ugly results
```
- bugfix: fixed some motion blur bugs - added 'SURFACE' to 'LOADOBJ' to replace objects surface with own surface - added Datatype support for all commands which load brushes version 1.25 (08-September-96) - the RayStorm kernel is now a shared library - added support of new TDDD TXT4 chunk for textures from Imagine 4.0

- changed the world axis orientation (x left, y up, z in)

#### <span id="page-60-0"></span>**1.86 PC-version**

PC-VERSION

The PC version is available on the Internet.

The most import differences between the PC-Version and the Amiga-Version are:

- the Amiga-Version is able to load Imagine texture-files
- the PC-Version uses its own script language, whereas the Amiga-Version uses ARexx

#### <span id="page-60-1"></span>**1.87 Homepage**

HOMEPAGE

Come and visit our RayStorm-Homepage! There you can always get the latest version of RayStorm and can see some example pictures.

```
The address:
http://sol.wohnheim.uni-ulm.de/~calvin/raystorm.html
```
#### <span id="page-60-2"></span>**1.88 Future**

FUTURE ADDITIONS

```
- modeler
- more objects (torus, cylinder, ...)
- JPEG-saver
- use Imagine staging files
- animation language (ALAN)
- shadow caching
- more textures
- don't allocate whole picture buffer at once
- diffuse reflectivity
- diffuse transparency
- better light FX (lens flares)
- log file
- apply post-2D-FX
- spline interpolation for actors
```
- load Lightwave format - CSG (Constructive Solid Geometry) - metaballs - some extra programs (e.g. terrain and plant generation)

## <span id="page-61-0"></span>**1.89 Literature**

Advanced Animation and Rendering Techniques: Theory and Practice by Alan Watt, Mark Watt, Addison-Wesley Texturing and Modeling: A procedural Approach by Ebert, Musgrave, Peachy, Perlin, Worley

## <span id="page-61-1"></span>**1.90 indexnode**

 $-A-$ 

ALIGNMENT

Altitude brush

AMBIENT

ANTIALIAS

Antialiasing

ARexx

Author  $-B-$ 

Backdrop

BRUSH

BRUSHPATH

Bump  $-C-$ 

Checker

**CLEANUP** 

Color brush

Commands Credits Cylinder mapping  $-D-$ Depth of Field DIFFTRANS DIFFUSE DISPLAY DISTRIB  $-E-$ Errors Examples  $-F-$ Features Filter brush Flat mapping FOGLEN Future  $-G-$ GETERRORSTR  $-H-$ History Homepage  $-I-$ IMTEXTURE Installation Internals Introduction  $-L-$ Legal Stuff Linear

LOADOBJ

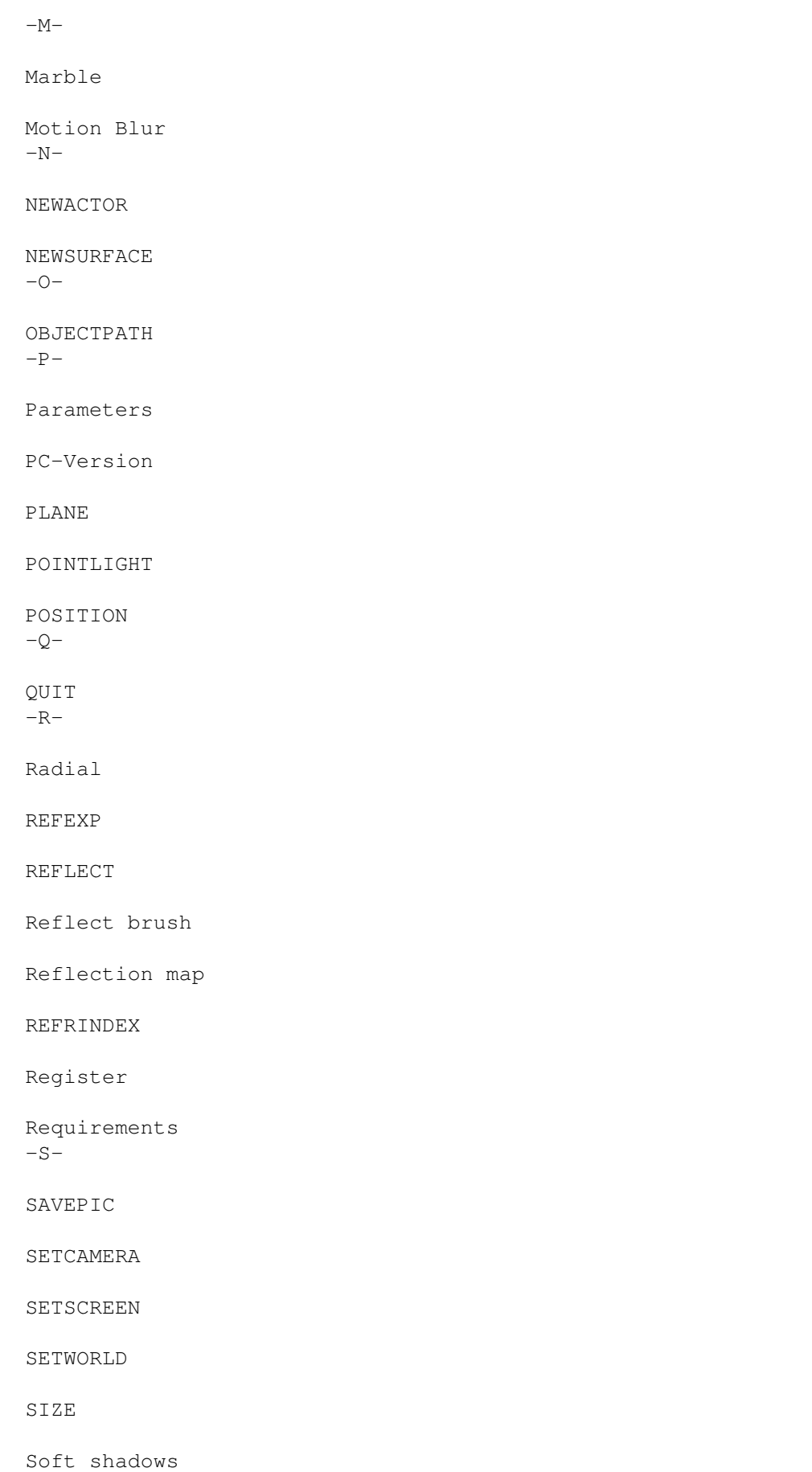

SPECTRANS

SPECULAR

Specular brush

SPHERE

Sphere mapping

SPOTLIGHT

Stars

STARTRENDER

Surface  $-T-$ 

#### TEXTUREPATH

Textures

Tips&Tricks

TRANSEXP

TRANSLUC

TRANSPAR

TRIANGLE

Tutorials  $-V-$ 

Virtual Memory  $-W-$ 

WINTOFRONT

Wood

WWW